## SiteSoft **GEOTRACK**

AUGUST 2018

*ON-BOARDING GUIDE CONTRACTOR ADMINISTRATORS WEB VERSION*

As a business administrator within the SiteSoft solution you have the responsibility of keeping your account details up to date and creating new employee accounts when needed. Use this guide to help manage your employee details. Go to https://app.sitesoft.com/signin to get started.

**MvD** 

Keep your account up to date by going to My Account in the top right corner of the web app. You will see a few tabs on the page that loads. Start with the My Account tab and complete the full form as well as entering a new, more familiar account password that you can remember. Example the product was date by going to My<br> **Account** in the top right corner of the web app.<br>
You will see a few tabs on the page that loads.

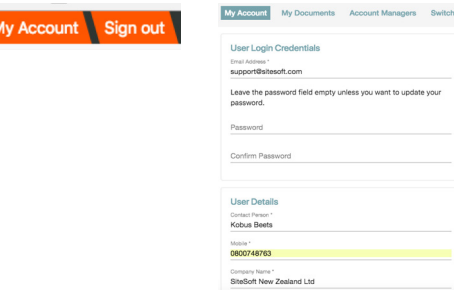

When your account is updated, go to the My Documents tab and upload all public company documents e.g. public liability, professional indemnity, work health and safety etc. Make sure that these documents are visible to the companies employing your services. 2

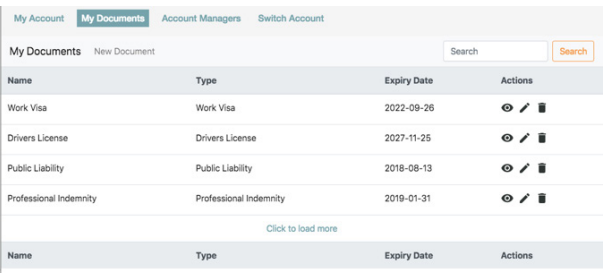

Next, add all your employees that are going to visit the sites of the companies that employ your services. Click on My Employees, then on Add My Employee to add your employees.

After entering the contact person and email address fields, you can click the save button to save the employee record. Your employee will automatically be linked to the sites of the company that employed your services.

The only thing your employees (that are going onsite) have to do is download the SiteSoft GeoTrack mobile app, sign in and go onsite.

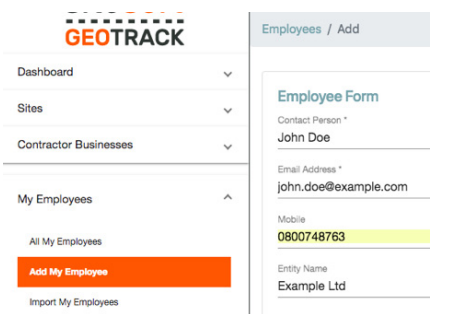

**3.1** You can \*optionally upload a csv file containing<br>records of all your employees if you want to imp records of all your employees if you want to import them in bulk. Click on Import My Employees in the sidebar to import your employees from a csv file.

> At any time you can follow the onscreen instructions for each of these screens for further details.

Contact SiteSoft support if you need any assistance.

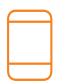

Contact Us +64 800 748 763 www.SiteSoft.com

Email Us support@sitesoft.com

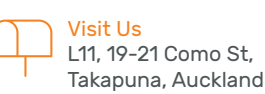

Proud member of

Property Council New Zealand